# **Eastern Alliance Online Claim Reporting**

fresh outlooks.

*Member of the ProAssurance Family of Companies.*

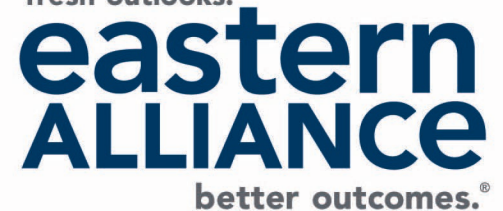

#### **Begin Your Submission**

Eastern Alliance claim reporting is available through a submission tool called **Intake**. To access **Intake**, log-in to [www.easternalliance.com](http://www.easternalliance.com/) and click on Report a Claim (beside the Eastern Alliance logo). On the Report a Claim page, click on the box for Report a Claim online. A new window will open that will look like this:

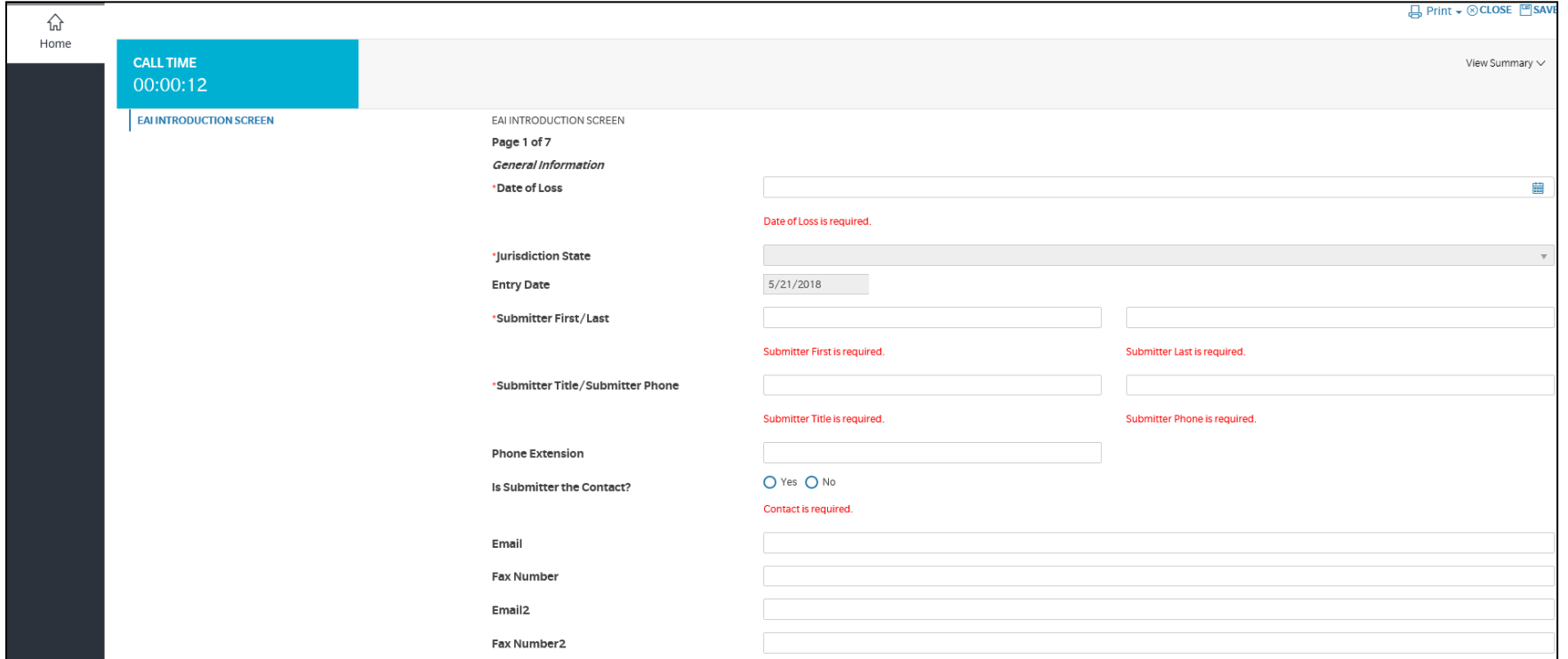

## **Begin Your Submission**

Please note the following regarding the claim reporting pages:

- Required fields are preceded by a red asterisk (\*).
- Click the "Back" or "Next" buttons at the bottom of each page to navigate pages.
- A check mark next to a page indicates that all required fields have been completed. A triangle indicates that a required field is outstanding.
- Occasionally when entering data, the screen may "flash" or go blank for a second, and then update with your data.
- Some pages require scrolling to view all fields on the page.
- When entering a city, **enter the Zip code first,** and the city/state will populate. Always verify if the Zip applies to more than one city.

#### **Page 1 "EAI Introduction Screen"**

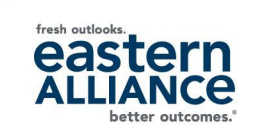

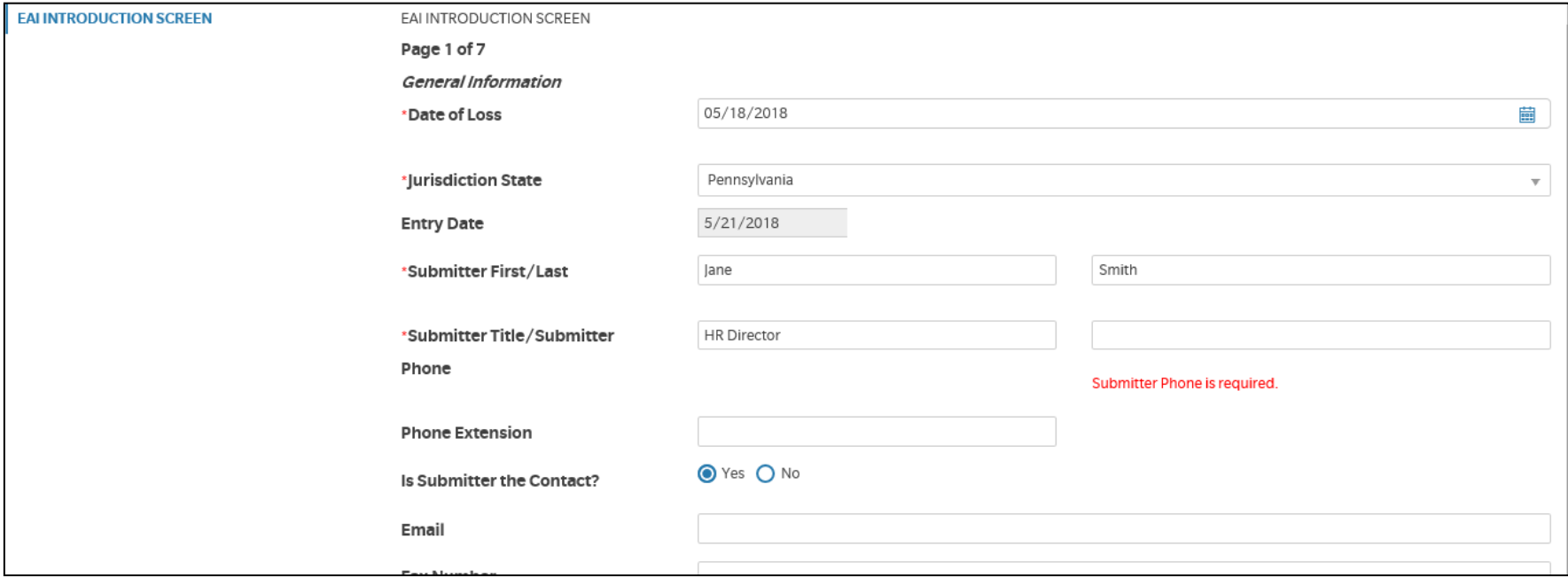

- There are several fields on this page that are required (\*)
- Type out the state's name; do not enter the two-letter abbreviation (i.e., enter "Georgia" not "GA").

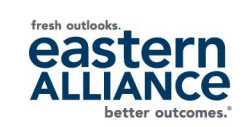

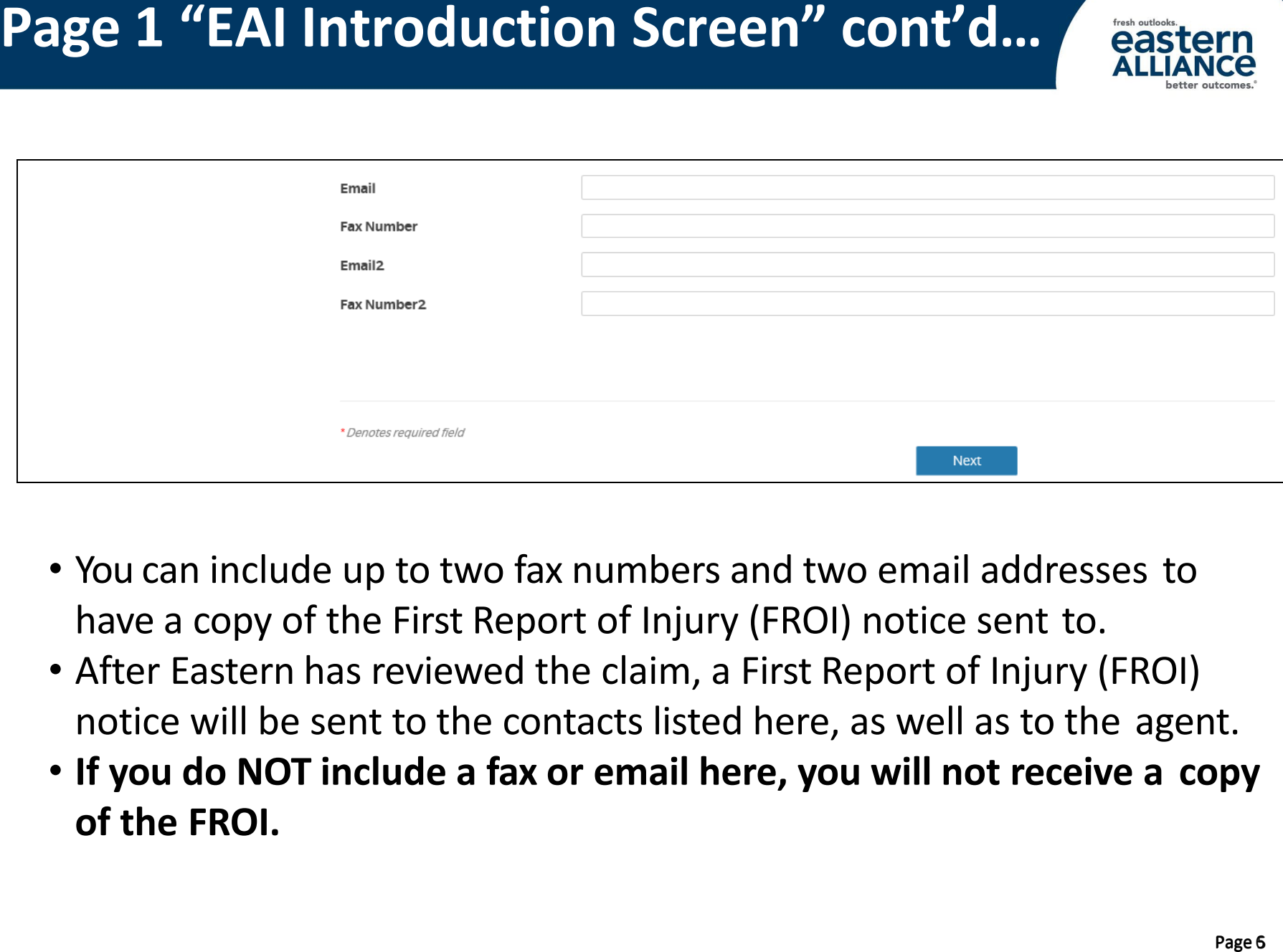

- You can include up to two fax numbers and two email addresses to have a copy of the First Report of Injury (FROI) notice sent to.
- After Eastern has reviewed the claim, a First Report of Injury (FROI) notice will be sent to the contacts listed here, as well as to the agent.
- **If you do NOT include a fax or email here, you will not receive a copy of the FROI.**

# **Page 2 "Insured Information"**

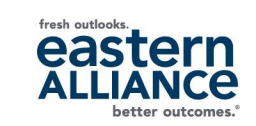

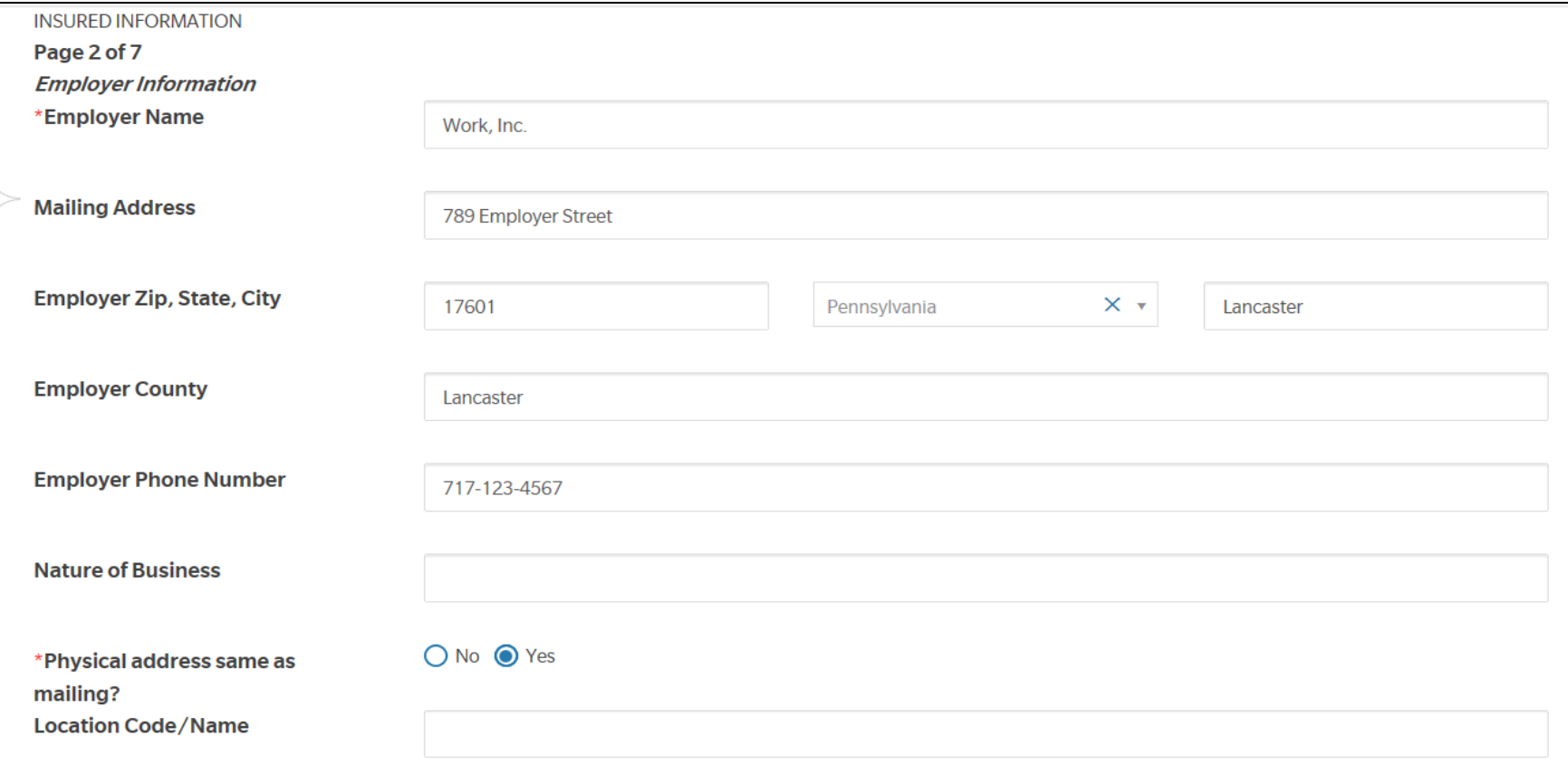

- Employer Information goes here; Employer Name and Physical address indicator are required.
- **Note**: enter the ZIP code first to populate city and state.
- If you have multiple locations, simply enter the location code.

# **Page 3 "Employee Information"**

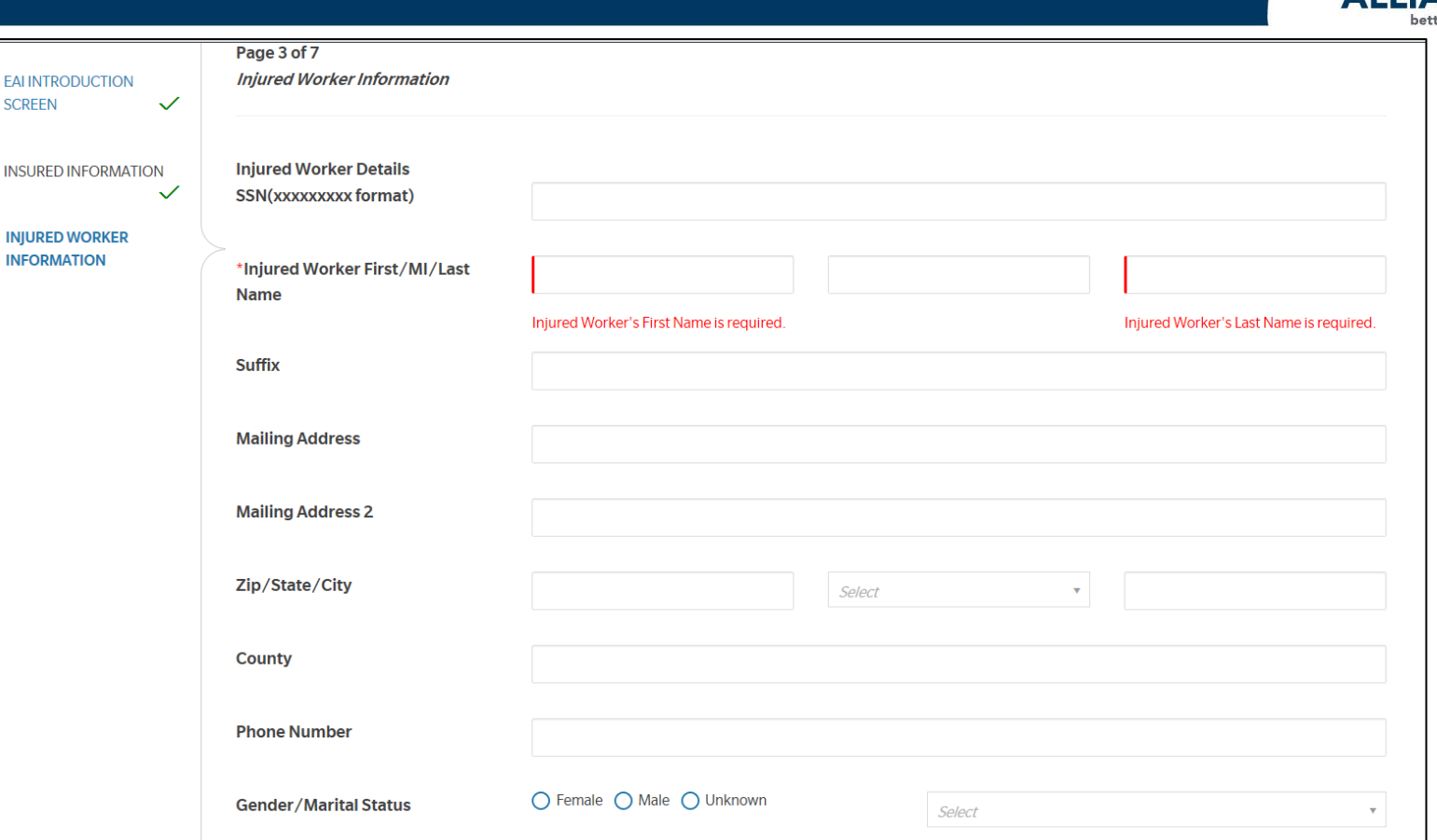

- Do NOT include any dashes or spaces in the SSN field.
- Employee First Name and Last Name are mandatory.
- Enter the ZIP code first to populate City and State
- You will need to scroll down on this screen to view all fields.

*Member of the ProAssurance Family of Companies.*

**FALL SCR** 

**INSI** 

**INIL** 

# **Page 4 "Incident Information"**

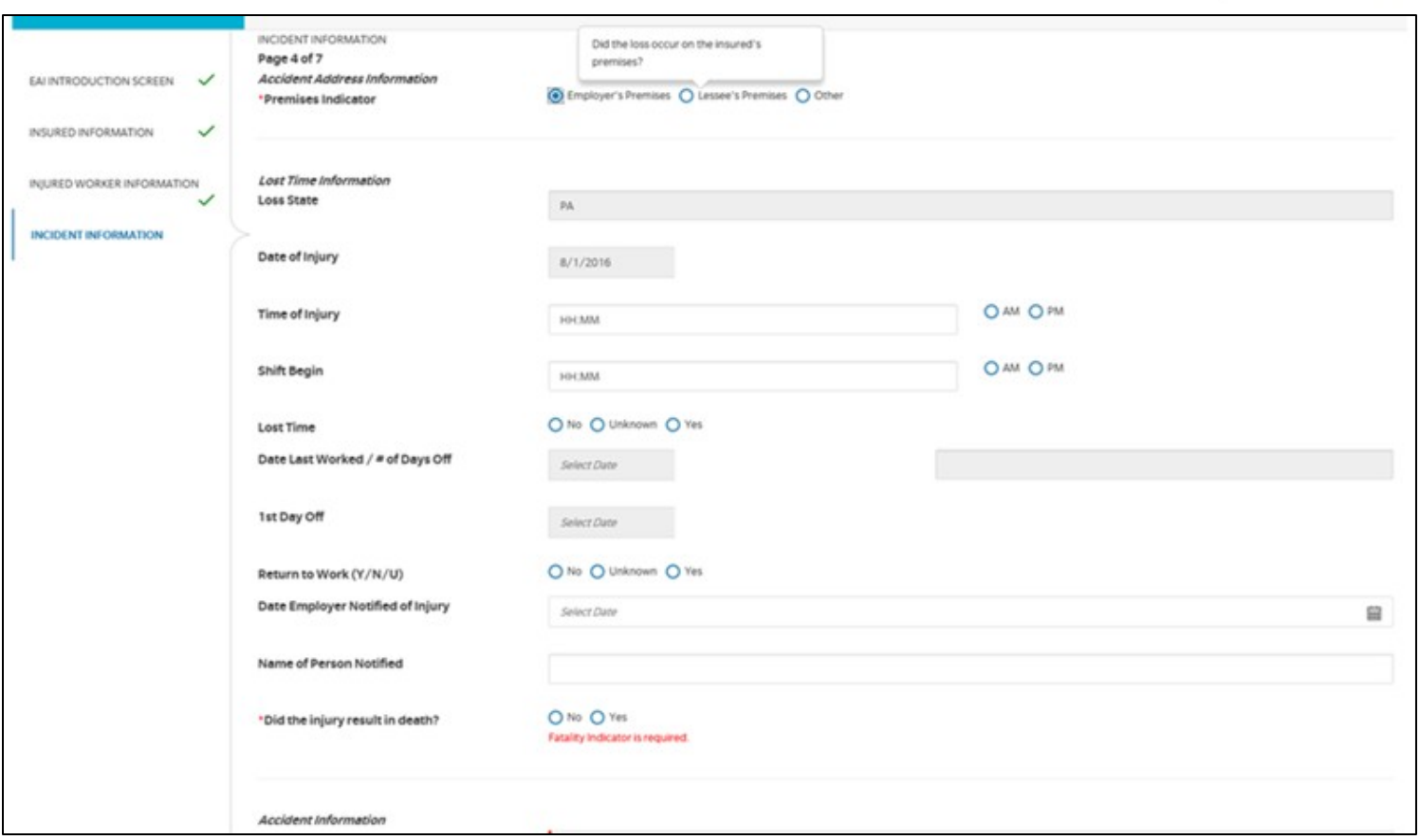

- Mandatory fields: Premises Indicator, Did Injury Result in Death, NCCI Cause, NCCI Body, NCCI Nature of Injury, and Accident Description
- Requested lost time information now has fewer mandatory fields.
- "Unknown" is now an option in the Lost Time field.

# **Page 4 "Incident Information" cont'd…**

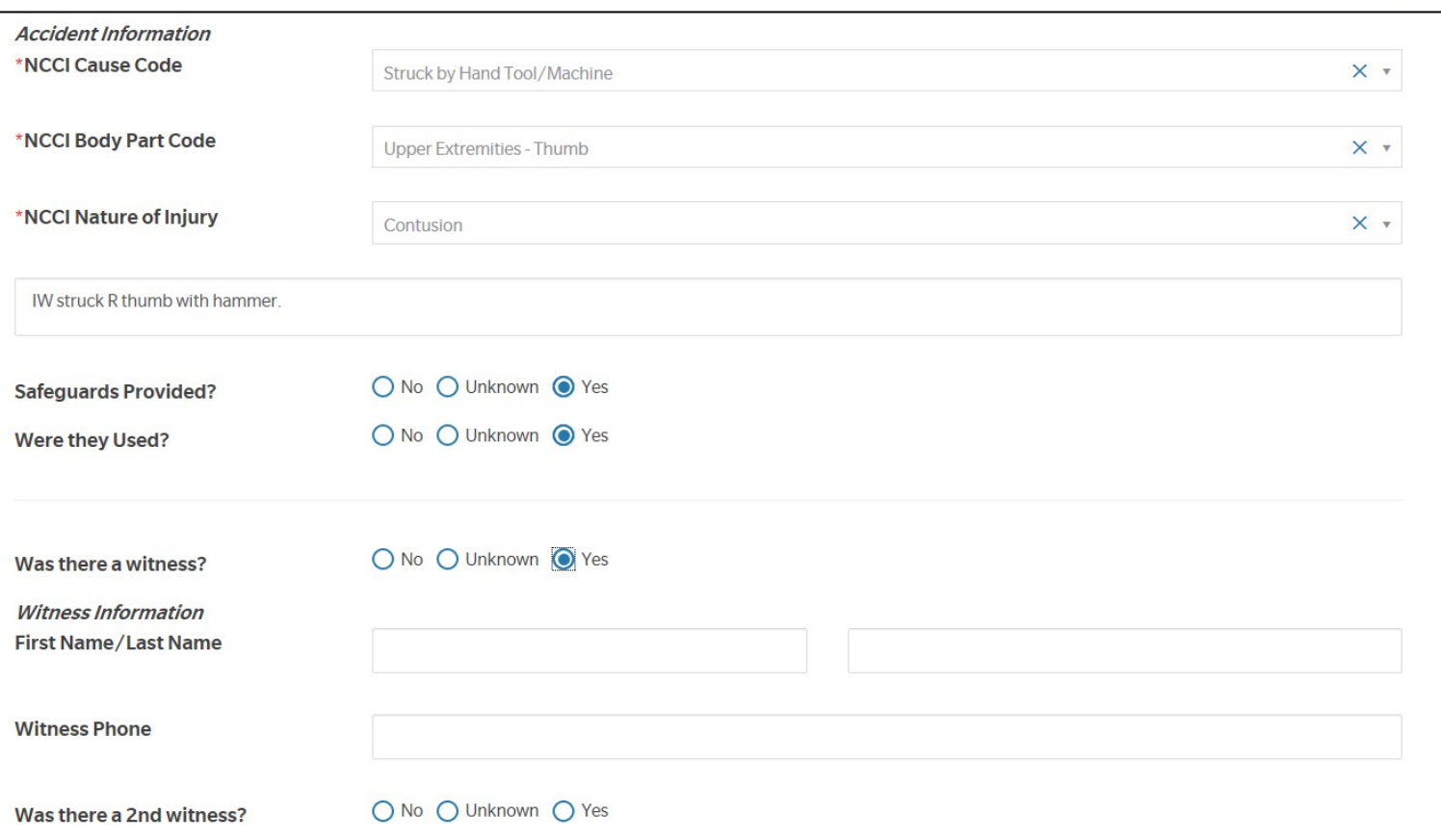

- NCCI Cause Code: begin typing the description—the screen will go blank for a split-second, and then options will appear in a drop-down menu.
- Witness Information is located on this page.

# **Page 4 "Incident Information- Witnesses"**

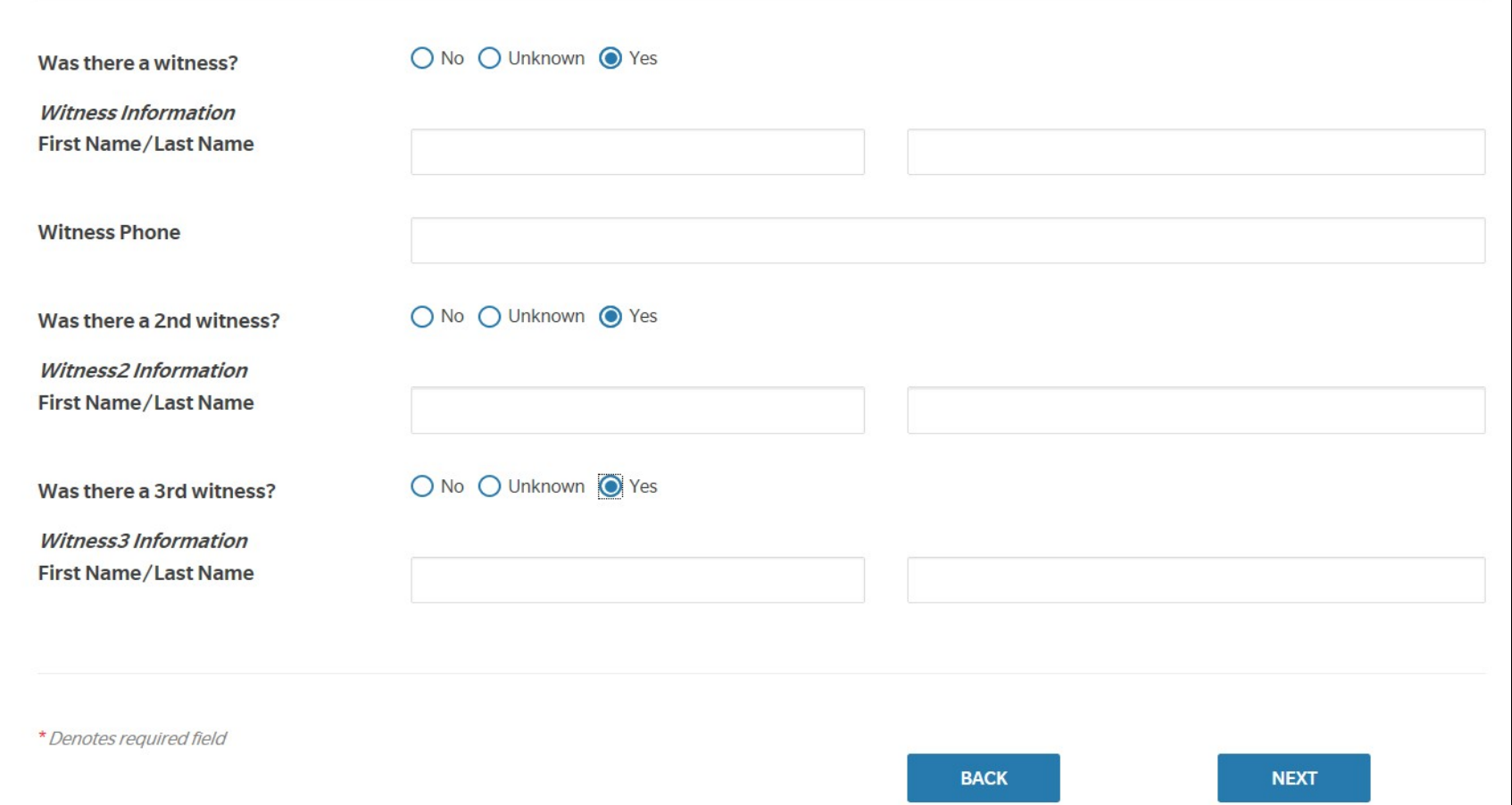

If the answer to "Was there a witness?" is Yes, you will have the option to include their contact information on Page 4. You can include up to 3 separate witnesses.

# **Page 6 "Treatment Information"**

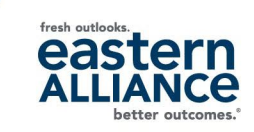

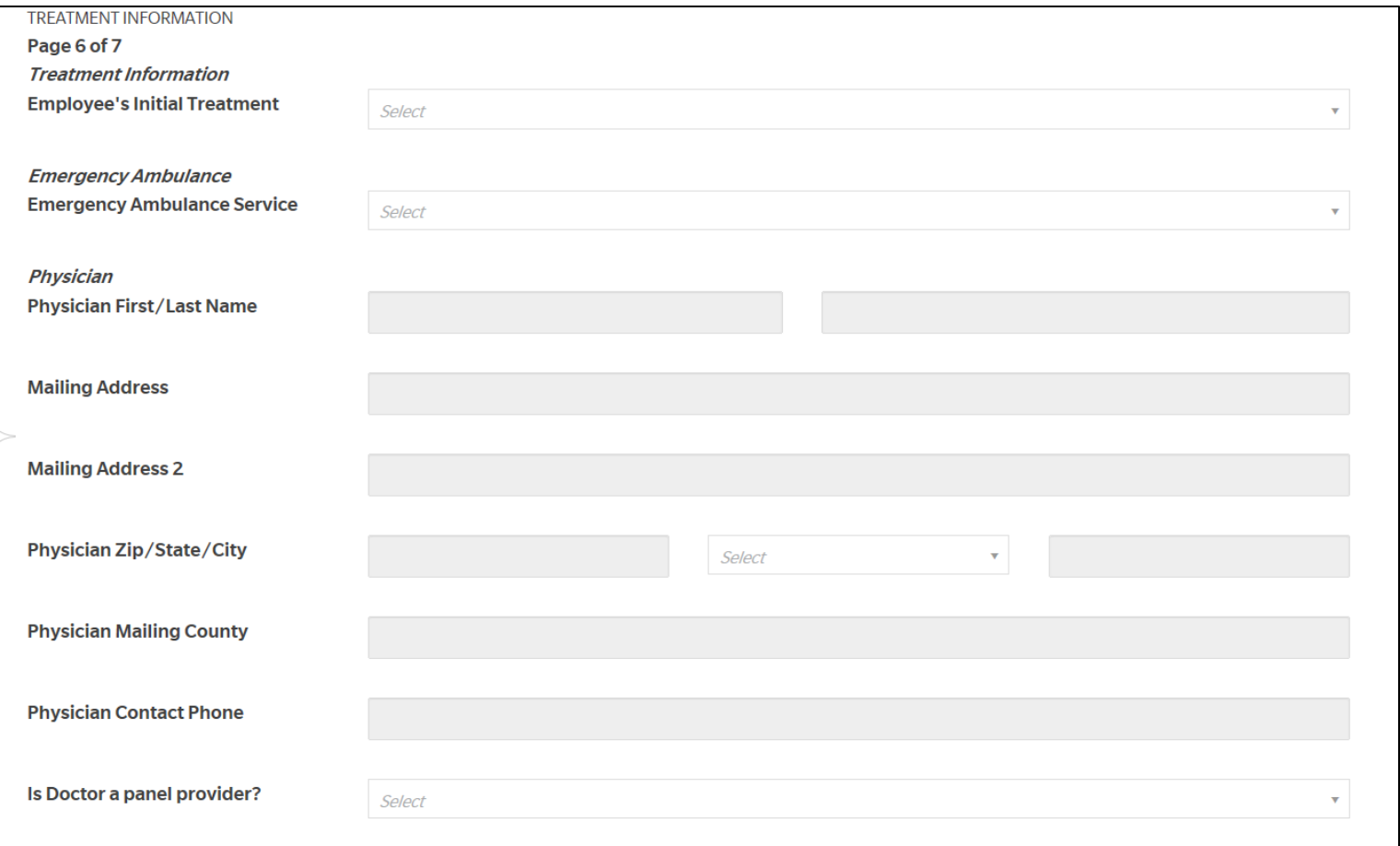

- No mandatory fields.
- Enter the ZIP code first to populate City and State fields.
- Make sure to scroll down through the entire page.

#### **Page 6B "State-Specific Questions"**

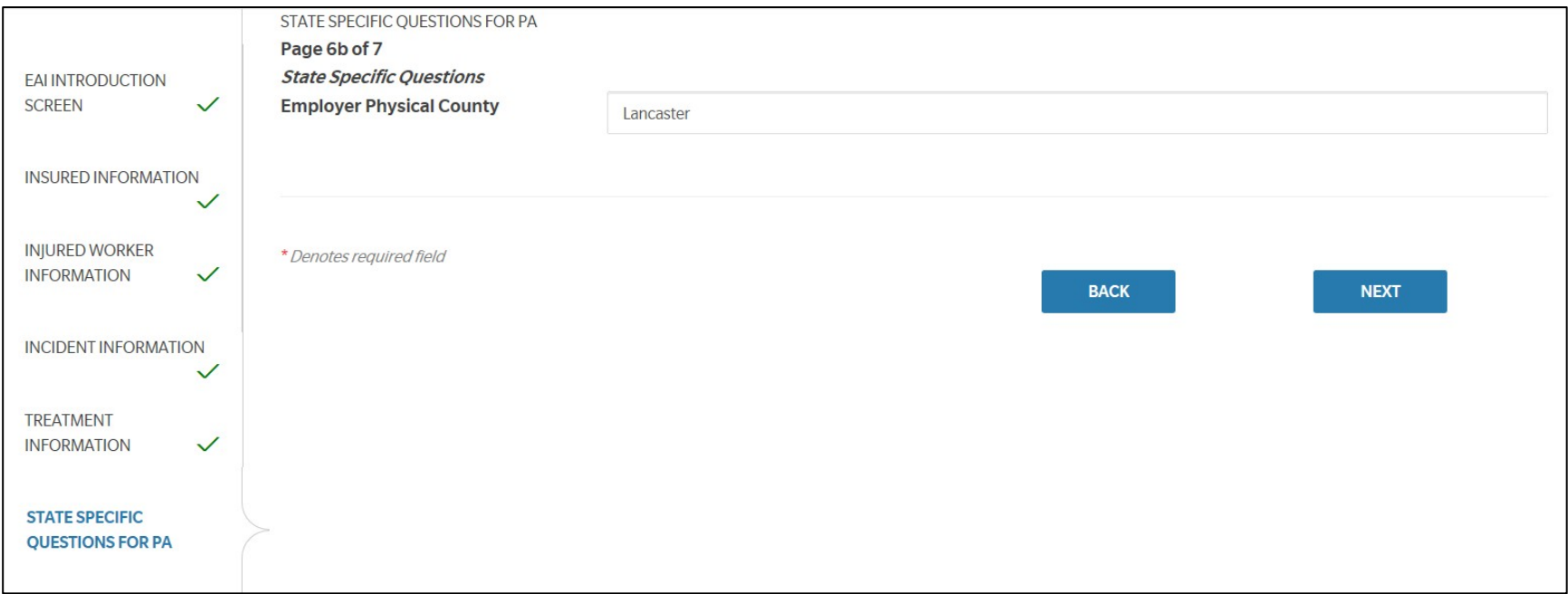

• A State Specific page only appears if the claim's jurisdiction requires additional information.

fresh outlool

### **Page 7 "Additional Information"**

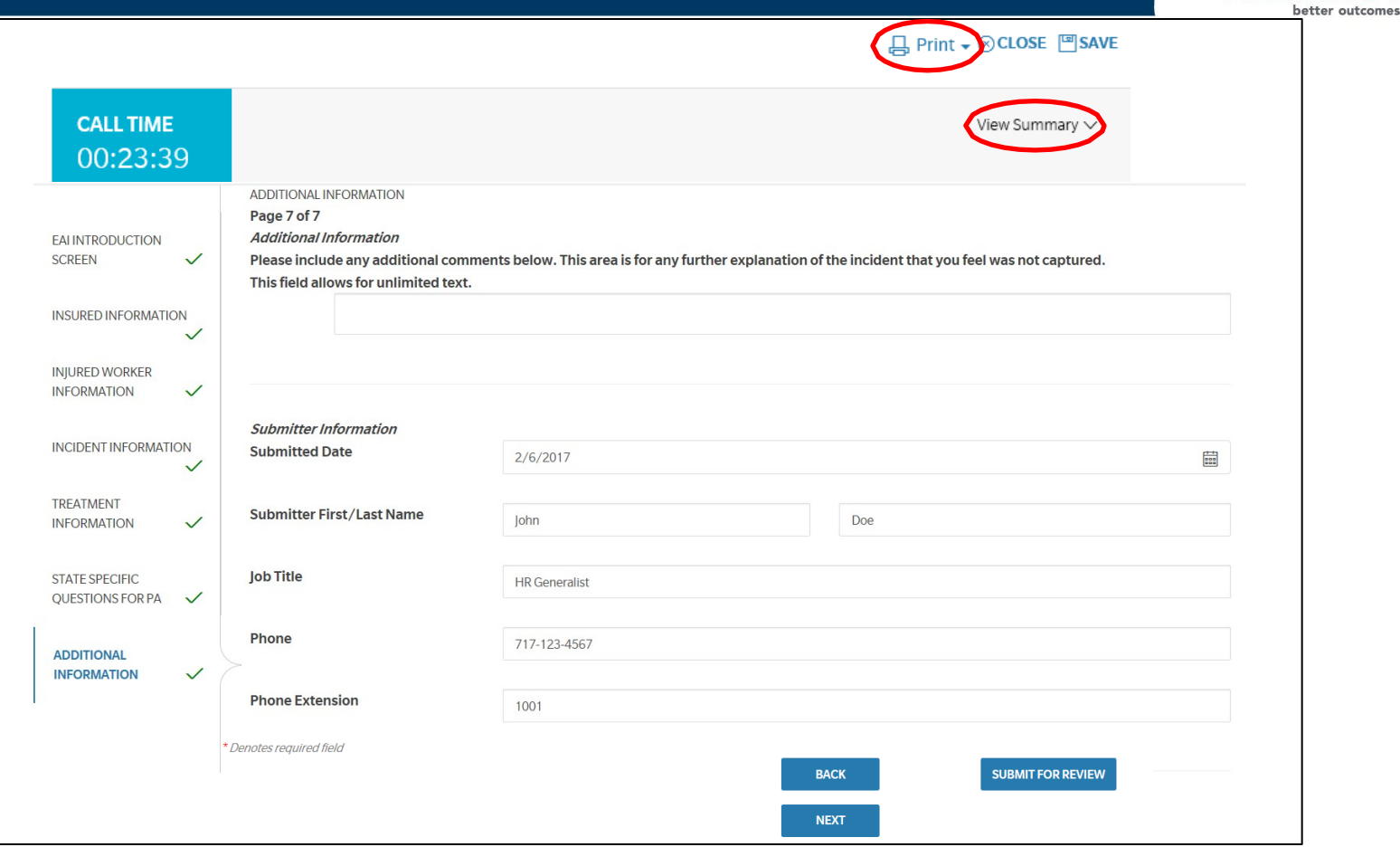

- Enter any additional information here. Be sure to hit "Submit for Review" after you are finished.
- You can view your submission by clicking the "View Summary" drop-down arrow, and you can print a copy by clicking the "Print" icon.

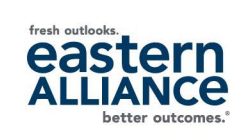

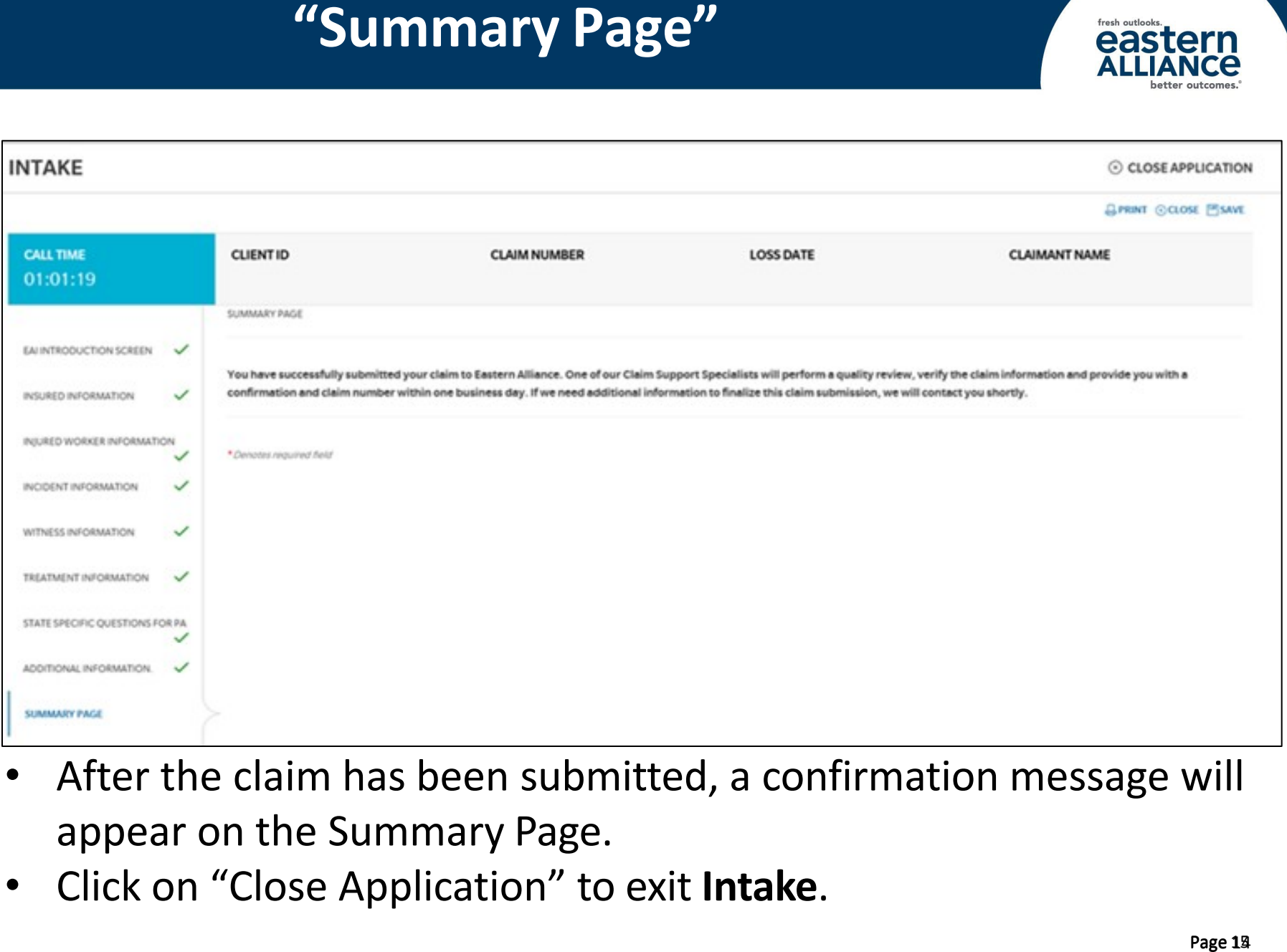

- After the claim has been submitted, a confirmation message will appear on the Summary Page.
- Click on "Close Application" to exit **Intake**.